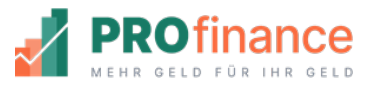

# finfire

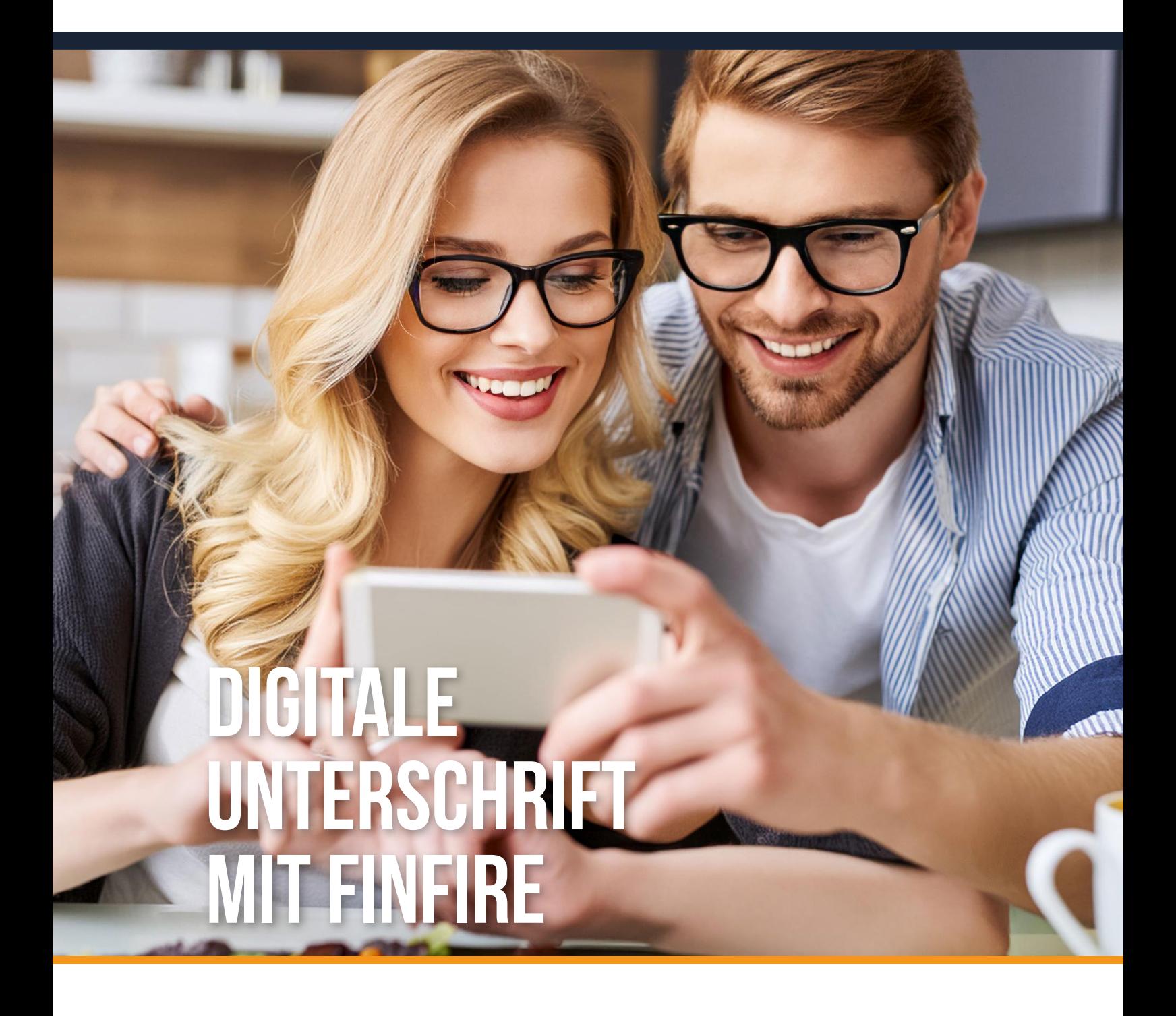

## **Wir bringen die eSignatur zu Ihnen nach Hause**

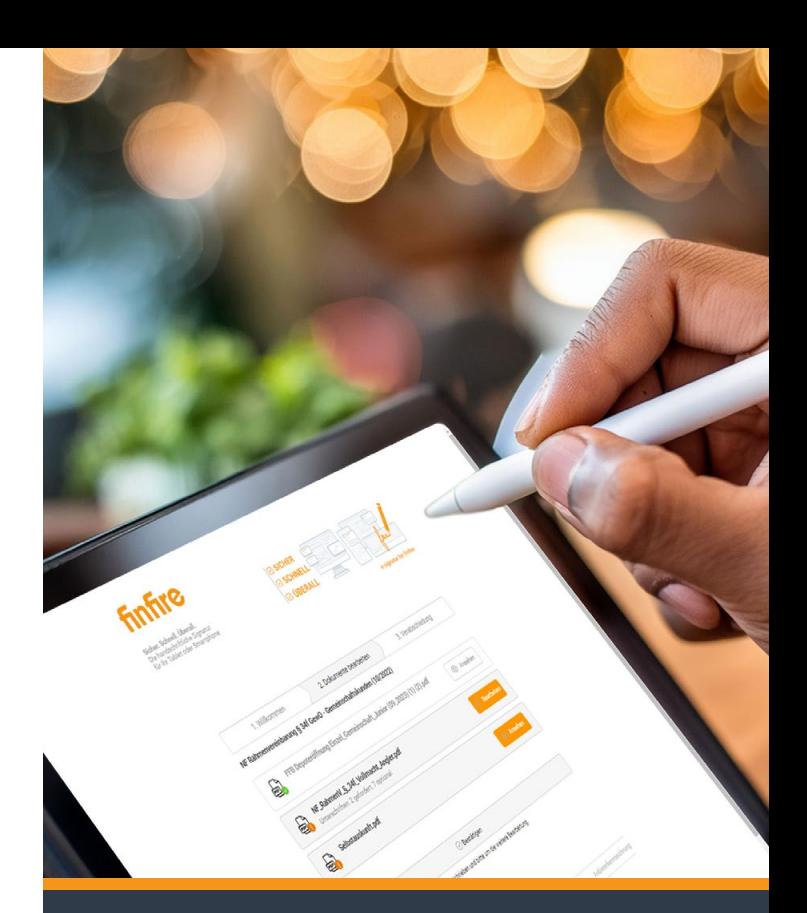

#### Unterschreiben Sie jetzt digital – bequem, sicher und papierlos!

Verabschieden Sie sich von lästigem Papierkram und unterschreiben Sie Ihre Dokumente ab sofort bequem und sicher elektronisch mit finfire! In dieser Broschüre möchten wir Sie herzlich dazu einladen, die elektronische Unterschrift kennenzulernen und zu erfahren, wie die eSignatur Ihnen dabei helfen kann, Ihre Unterzeichnungsprozesse zu optimieren.

#### Was ist die digitale Unterschrift?

Die digitale Unterschrift, auch eSignatur genannt, ersetzt Ihre handschriftliche "nasse" Unterschrift, die zuvor mit einem Stift auf Papier geleistet wurde. Dokumente können digital unterschrieben werden, ohne dass sie gedruckt, gescannt oder gefaxt werden müssen.

## **Welche Vorteile Erhalten Sie?**

#### • **Einfach und bequem**

Unterschreiben Sie Dokumente bequem und jederzeit von Zuhause mit einem touchfähigen Gerät, wie Tablet oder Smartphone.

• **Schnell und effizient**

Verabschieden Sie sich von lästigem Papier kram und sparen Sie Zeit und Portokosten.

#### • **Sicher und rechtsgültig**

Die eSignatur ist genauso rechtsgültig wie Ihre "nasse" handschriftliche Unterschrift.

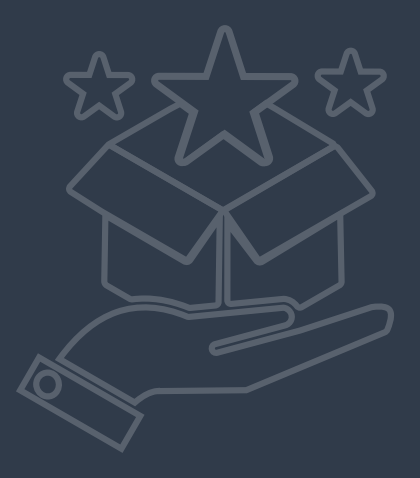

## **Sicherheit und Rechtsgültigkeit vereint**

#### eSignatur erfüllt höchste rechtliche Standards mit finfire

Ihre digitale Unterschrift mit der "eSignatur for finfire" entspricht höchsten rechtlichen Standards gemäß der eIDAS-Verordnung der Europäischen Union. Diese Verordnung garantiert, dass die digitale Unterschrift genauso rechtsgültig ist wie eine handschriftliche Unterschrift mit einem Stift auf Papier. Die "eSignatur for finfire" ist gemäß der EU-Verordnung eine fortgeschrittene elektronische Signatur (kurz "fes"). Im Rahmen der Unterschrift wird das PDF Dokument mit einem elektronischen Zertifikat versehen, welches biometrische und technische Signaturerstellungsdaten speichert. Dadurch werden höchste Sicherheitsstandards sowie eine maximale Nachvollziehbarkeit gewährleistet.

#### Einblicke in den Prozess

Nach dem Login in das Mandantenportal erhalten Sie unkomplizierten Zugang zu den zu unterzeichnenden Dokumenten in Ihrer Postbox unter dem Reiter "Interaktionen". Starten Sie den Unterschriftenprozess ganz einfach über die entsprechende Nachricht.

 $\overline{c}$ 

Nachdem Sie Ihre Unterschrift angebracht und bestätigt haben, ist es wichtig zu beachten, dass die Signatur nicht mehr entfernt oder die Angaben im Dokument verändert werden können.

So einfach funktioniert´s:

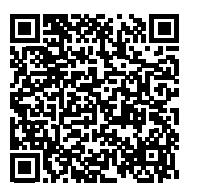

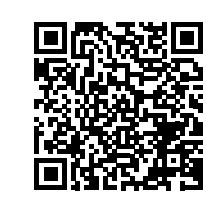

[Über finfire](https://cd.netfonds.de/mrk/finfire/broschuere/finfire_esignatur_anleitung_finfire.pdf) [Über E-Mail](https://cd.netfonds.de/mrk/finfire/broschuere/finfire_esignatur_anleitung_email.pdf)

Bitte überprüfen Sie Ihre Unterschrift sorgfältig, bevor Sie die Bestätigung vornehmen. Sollten Sie versehentlich einen Fehler gemacht haben oder mit der Signatur nicht zufrieden sein, nehmen Sie bitte umgehend Kontakt mit Ihrem persönlichen Ansprechpartner auf.

## **INTEGRATION eSignatur in finfire**

#### Unterzeichnen Sie Dokumente bequem digital

Über die finfire-Postbox-Nachrichten haben Sie die bequeme Möglichkeit, Dokumente direkt über unsere Kunden-App "Mandantenportal" digital zu unterzeichnen. Diese benutzerfreundliche und effiziente Funktion bietet Ihnen die Flexibilität, Verträge und Formulare bequem von Ihrem Endgerät aus zu signieren – ohne den lästigen Papierkram.

Die Integration der eSignatur in finfire erfolgt über den in Deutschland ansässigen Anbieter nepatec GmbH, der uns mit seiner eDocBox unterstützt.

Diese Integration ermöglicht es Ihnen, die eSignatur direkt aus dem finfire-Mandantenportal heraus zu nutzen, ohne sich in einer weiteren separaten Anwendung anmelden zu müssen.

Durch den integrierten finfire Prozess ergeben sich für Sie, als auch für Ihren Kundenbetreuer entscheidende Vorteile. Automatisierte Benachrichtigungen werden direkt per Nachricht versendet, und Dokumente können nahtlos in die Workflows zurückgespielt werden. Dies gewährleistet eine noch schnellere Bearbeitung Ihrer Unterlagen.

ng § 34f Gewn  $n(10/2022)$ 

## **Tipps zum Unterzeichnen**

**Für eine optimale Unterschriftserfahrung empfehlen wir folgende Schritte:**

#### **Lesbar und vergleichbar**

Achten Sie darauf, dass Ihre elektronische Unterschrift lesbar und mit Ihrer Unterschrift auf Legitimationsdokumenten vergleichbar ist.

#### **Fingerspitze oder Stift**

Nutzen Sie am besten nur die Fingerspitze für die Unterschrift. Alternativ können Sie auch einen "touchscreen fähigen" Stift verwenden, falls vorhanden.

#### **Bei Unzufriedenheit - Refresh**

Falls Sie mit Ihrer Signatur nicht zufrieden sind, können Sie diese über den "refresh" Button auf dem Signatur-Gerät entfernen und anschließend erneut setzen.

#### **Grüner Haken zur Bestätigung**

Bestätigen Sie erst Ihre Signatur, indem Sie den grünen Haken auf dem Signatur Button klicken, wenn Sie mit dem Ergebnis zufrieden sind. Bestätigen Sie das Dokument, sobald Sie alle erforderlichen Pflichtangaben und Unterschriften hinzugefügt haben.

Maklervollmacht

L. Dr. Thommy Ang 097 Hamburg<br>b. 23.05.1993

Vollmacht

Ausfertigung vom 10.04.2024

Aus Gründen der besseren Lesbari<br>Jich und divers (m/w/d) verzichtet<br>Liemit erteile ich (o. g. Kund

## **Optimaler Dokumenten workflow**

#### Mehrere Signaturen mühelos im Dokument setzen

Bei der Unterzeichnung von Dokumenten, die mehrere Unterschriften erfordern, ist zu beachten, dass dies einzeln erfolgen muss. Unsere elektronische Unterschrift wird nicht automatisch an mehreren Stellen im Dokument übernommen, dies ist vergleichbar mit einer papierhaften Unterschrift.

Für eine reibungslose Navigation und zur Gewährleistung aller erforderlichen Unterschriften empfehlen wir die Nutzung des Dokumentenkompasses, der auf der rechten Seite der Dokumentenansicht erscheint. Dieses nützliche Tool führt Sie zuverlässig durch das PDF und den Unterschriftsprozess, indem es Ihnen den Weg zu den nächsten Pflichtfeldern aufzeigt. Nutzen Sie den Dokumentenkompass als Orientierungshilfe, um sicherzustellen, dass alle erforderlichen Unterschriften an den richtigen Stellen gesetzt werden.

Mit diesem intelligenten Navigationsinstrument wird der Prozess des mehrfachen Unterschreibens schnell und unkompliziert.

#### Wichtige Schritte nach der Unterschrift

Nachdem Sie alle erforderlichen Pflichtunterschriften erfolgreich erstellt haben, ist es entscheidend, den gesamten Vorgang noch einmal bewusst abzuschließen. Bitte schließen Sie das Fenster nicht einfach nach der Unterschrift, da der aktive Abschluss den weiteren Prozessablauf gewährleistet. (Ihr Kundenbetreuer wird erst nach dieser "finalen" Bestätigung über die Unterschrift informiert und weiß so, dass er wieder tätig werden kann.)

Für Ihren Komfort erhalten Sie automatisch eine Aufforderung, den gesamten Unterschriftsvorgang abzuschließen, sobald Sie alle Dokumente unterzeichnet haben. Bitte befolgen Sie diese automatisierte Anleitung, um sicherzustellen, dass Ihr Unterschriftsprozess erfolgreich abgeschlossen wird.

#### Unterzeichnete Dokumente problemlos abrufen

Die von Ihnen unterzeichneten Dokumente können Sie jederzeit im Bereich der Dokumente oder in der ursprünglichen Nachricht abrufen. Diese übersichtliche Verwaltung ermöglicht Ihnen eine einfache und schnelle Navigation durch Ihre unterzeichneten Unterlagen.

# **Aktiv den Wandel der DIGITALEN UNTERSCH mitgestalten**

### **Die Zukunft der digitalen Unterschrift – Einfach, sicher, papierlos**

#### Werden Sie Teil des Wandels mit der finfire eSignatur

Nachdem Sie die bequeme und sichere Nutzung der eSignatur mit finfire erfahren haben, laden wir Sie herzlich ein, aktiv Teil dieses Wandels zu werden. Schluss mit mühsamem Papierkram profitieren Sie von Zeitersparnis und rechtlicher Sicherheit mit "eSignatur for finfire". Setzen Sie Ihre Unterschriften unkompliziert von überall aus und zu jeder Zeit komfortabel und zeitgemäß digital auf jegliche Dokumente.

#### Holen Sie finfire auf Ihr Smartphone!

finfire passt sich jedem Endgerät an und bietet eine einfache Nutzung auf dem Smartphone für Komfort und Überblick, überall und jederzeit.

Nutzen Sie finfire als Schnellzugriff auf Ihr gewünschtes Endgerät:

- 1. Anmeldung im Mandantenportal über Ihren mobilen Internetbrowser.
- 2. Wählen Sie unter den Browser-Einstellungen "zum Startbildschirm hinzufügen".
- 3. Die Verknüpfung liegt nun auf Ihrem Startbildschirm.

So einfach funktioniert´s:

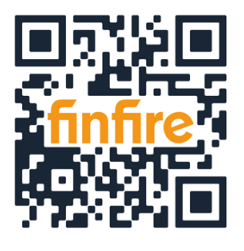

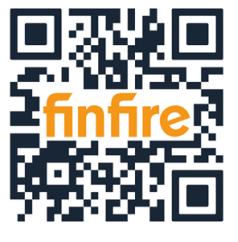

[iOS](https://cd.netfonds.de/mrk/finfire/videos/anleitung_betriebssystem_iOS.mp4) [Android](https://cd.netfonds.de/mrk/finfire/videos/anleitung_betriebssystem_android.mp4)

#### IMPRESSUM

Netfonds AG Heidenkampsweg 73 | 20097 Hamburg Tel: 040 / 8 222 67-0 Fax: 040 / 8 222 67-100 E-Mail: info@netfonds.de

Vorsitzender des Vorstands: Martin Steinmeyer Vorstand: Peer Reichelt, Oliver Kieper, Dietgar Völzke

Aufsichtsratsvorsitzender: Klaus Schwantge Registergericht: AG Hamburg, HRB-Nr. 120801 Verantwortlicher i.S.d. § 18 Abs. 2 MStV: Martin Steinmeyer, Heidenkampsweg 73, 20097 Hamburg

Aus Gründen der besseren Lesbarkeit wird in der Broschüre auf die gleichzeitige Verwendung der Sprachformen männlich, weiblich und divers (m/w/d) verzichtet. Sämtliche Personenbezeichnungen gelten gleichermaßen für alle Geschlechter.

RECHTLICHER HINWEIS: Diese Broschüre stellt keine rechtliche Beratung dar. Sie wurde mit größter Sorgfalt erstellt. Bitte haben Sie dafür Verständnis, dass wir dennoch für die Aktualität, Vollständigkeit und Richtigkeit des Inhalts und der Informationen keine Haftung übernehmen können.

COPYRIGHT: Alle Rechte vorbehalten, Nachdruck, Aufnahme in Onlinedienste und Internet sowie Vervielfältigung aller Art nur nach vorheriger Zustimmung.